# RSS Feeds User:

A Feeds feed is a summary of a Website's news, files, and other activities that it distributes or syndicates to other Websites and individual users. Feeds is an acronym for Really Simple Syndication. Indeed, Feeds files are a nearly painless way to syndicate news and articles from one site to many. For instance, Feeds files can be used to gather Slashdot news and Freshmeat releases, and display them on your Tiki.

Tiki is remarkably flexible when it comes to RSS. It can both display external Feeds feeds from other sites in user modules and elsewhere and syndicate its activities (blogs, articles, forums, etc.) to other Websites via RSS.

The configuration of outgoing [Feeds](https://doc.tiki.org/Feeds) feeds is explained in Feeds main page. In this document, we'll cover the configuration of incoming Feeds feeds from external sources.

**To access:** Click the **Feeds** icon **N** on the [Admin Panel](https://doc.tiki.org/Admin-Panels) or Access **http://example.org/tiki-admin.php?page=rss**

Brief summary

To add an Feeds feed from another site in to your tikiwiki site:

- 1. Admin > Feeds Modules > Create new Feeds module
- 2. Complete the form using a descriptive title and proper Feeds URL. Save.
- 3. Note the Feeds Channel ID
- 4. On the wiki page, add

when "n" is the Feeds channel ID. Put a title above. Preview. OR Add in Admin > Modules > User Module, create a new user modules with the Feeds channel ID.

# Create Feeds Modules

First you have to configure the Feeds feeds that you want to use. As an admin-level user, click the **RSS feeds** link from the **Admin (click!)** section of the **Application** menu to enter the **Admin Feeds modules** screen.

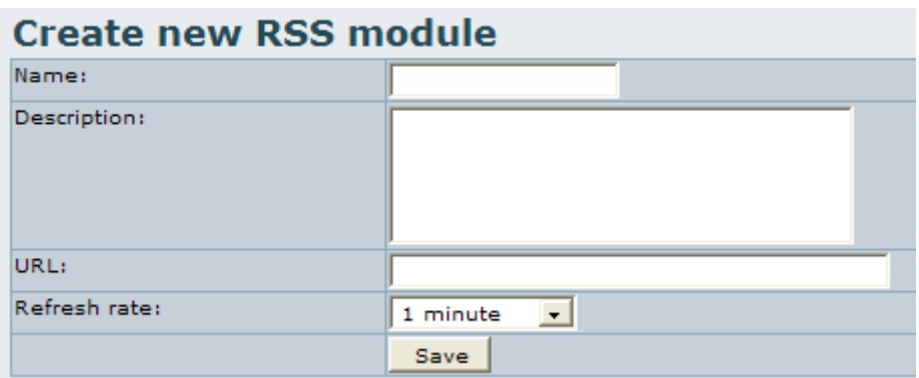

The **Create a new Feeds module** panel can be used to create and configure incoming Feeds feeds. Complete the fields on the form to create a new Feeds module:

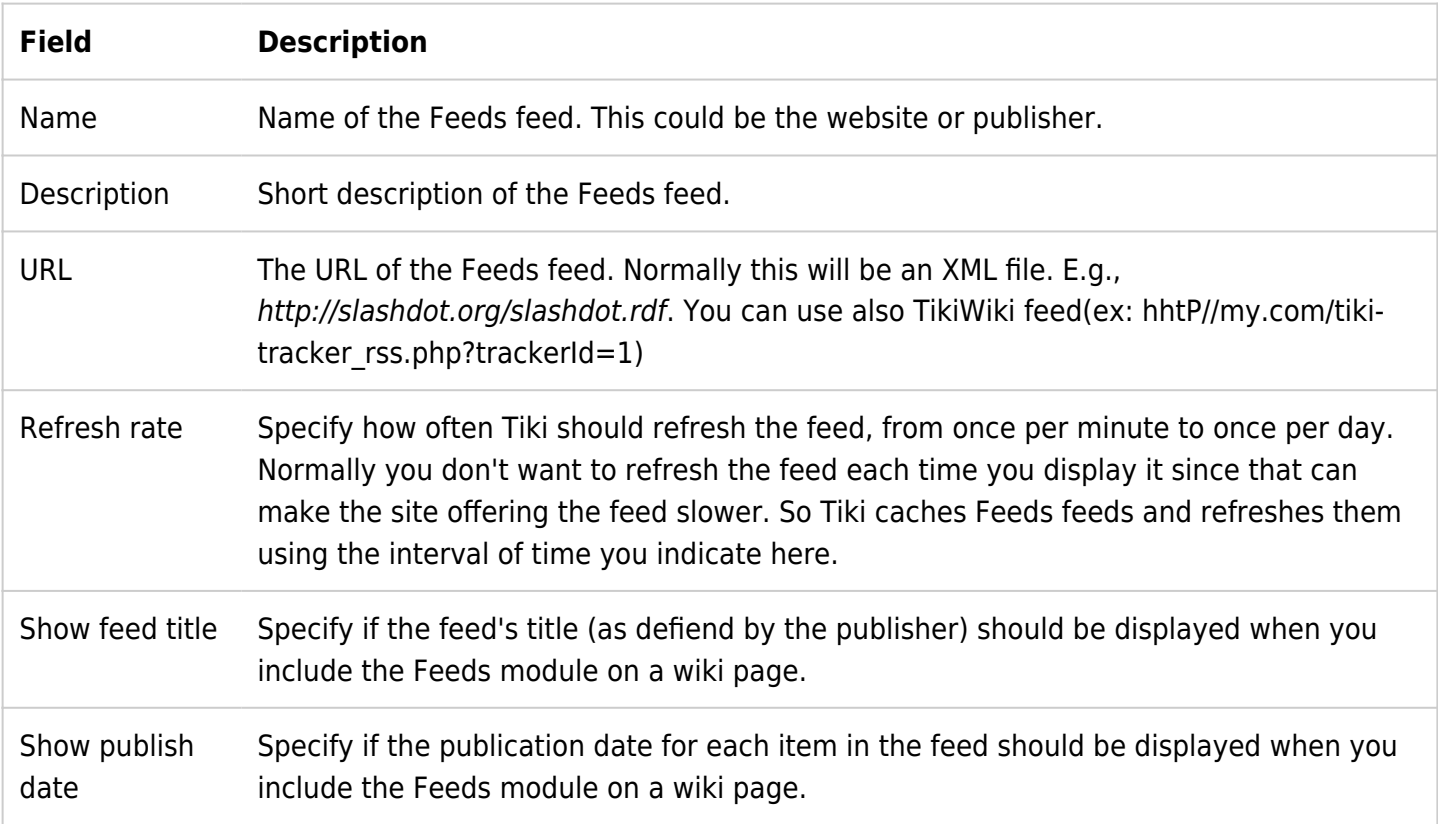

The module (the Feeds feed from another site) can then be included in a Tiki wiki page. When you save the new module, Tiki will assign a unique ID to the module and your new module will appear in **RSS channels**.

#### **Dee channole**

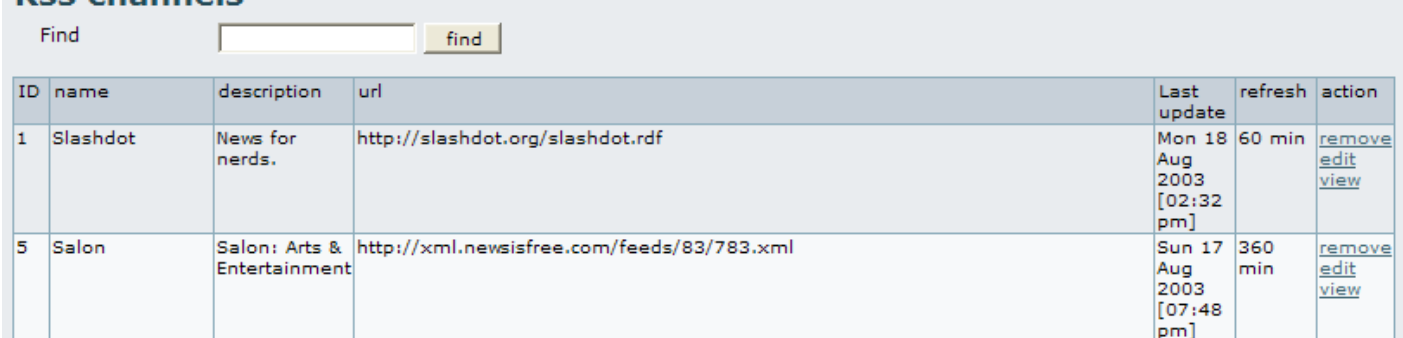

- In this example we have 2 feeds configured:
	- The Slashdot feed is refreshed each 60 minutes and the URI is<http://slashdot.org/slashdot.rdf>
	- The Salon feed is refreshed each 360 minutes and the URL is

#### <http://xml.newsisfree.com/feeds/83/783.xml>

- The righthand column of this table contains **actions** you can do to your channels: **remove**, **edit**, and **view**.
	- Clicking **view** previews the feed--showing a bullet list of a site's content. E.g., from Slashdot:

#### **Content for the feed**

- . New WiFi Standards, Double the Data?
- · Sony Shoots For 4-Filter CCD, 8 Megapixel Camera
- · Debian: A Brief Retrospective . World's First Game-Playing DNA Computer
- . RPC DCOM Cleanup Worm Appears
- G5s Start Shipping
- . Ask a Music Producer/Publicist About Filesharing and the RIAA
- . The Death of A Universe
- Profile of An Internet Bookie
- · Palm Reveals New Name
- **RSS Channels** also shows the last time the feed was updated. Unlike other weak Feeds systems, Tiki won't crunch the cache if it cannot connect to the external site when it needs to refresh it. If a site goes down, Tiki will show the last cached version of the feed without errors or problems to your site.
- Note that the **RSS channels** panel also assigns an **ID** number to each channel. You'll use this to import Feeds feeds into your Tiki.

# RSS own Tikiwiki feeds

• tiki-tracker rss.php with the following parameters

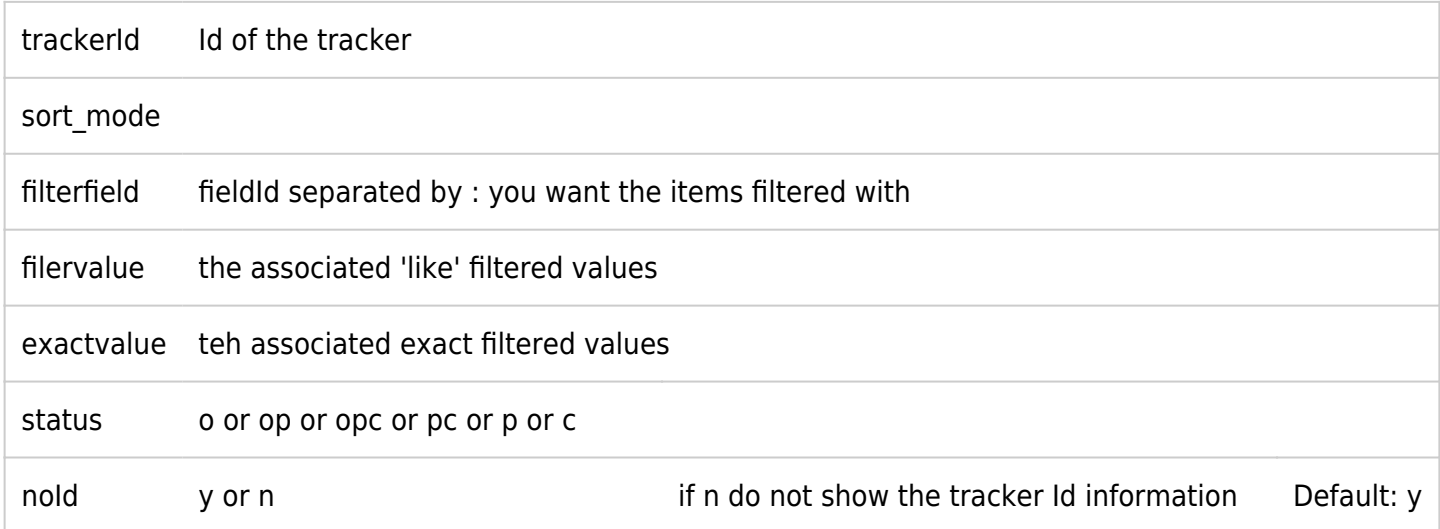

### Incorporate Feeds Channels Into Your Tiki

### User Modules

Now your Tiki is ready to receive Feeds feeds. So, how do you insert them into your site? If you'd like to have them appear as a module in one of your columns, you must create a new user [module](https://doc.tiki.org/Module). For full information on [module](https://doc.tiki.org/Module) creation, please see [Module Admin](https://doc.tiki.org/Module-Admin).

As an admin-level user, click the **Modules** link from the **Admin (click!)** section of the **Application** menu to enter the **Admin Modules** screen. Scroll down to the **Create new user module** panel.

First time administrators of Tiki may think that this means you are creating a module for a new user. But no! You are creating a user module for the first time--that is, a new one!

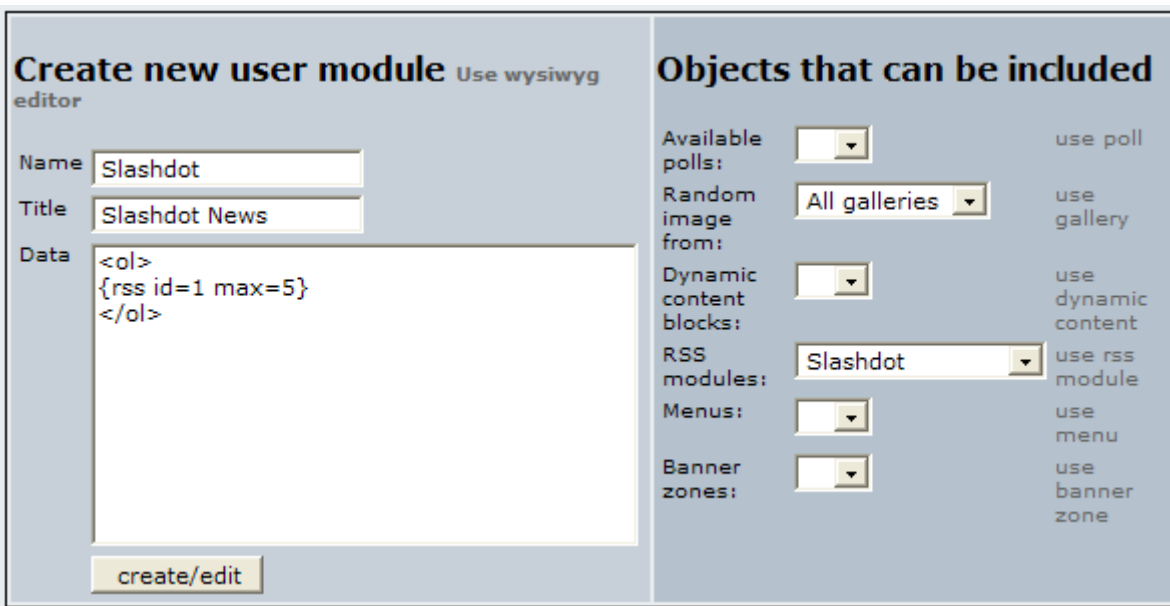

Enter:

- A **Name** for your module, which will be used to identify it later.
	- E.g., Slashdot
- A **Title**, which will appear on screen when the module is displayed.
	- E.g., Slashdot News
- **data**, that is, a bit of codeHTML permitted that incorporates your channel(s) into the module. RSSchannel data is displayed using the following syntax (remember the **ID** number that we created for each Feeds channel?):
	- Replace x with the **ID** number of the channel.
	- $\circ$  Replace y with the maximum number of items that you want displayed.
		- In this example, we've used the channel-feed **ID** number for Slashdot on our system and limited it to five items.
	- Tiki will automate this process for you:
		- From the **Objects that can be included** side of the panel, pick a channel from the dropdown list labelled **RSS modules**. Then click the link, **use rss module** to automatically insert the channel data into the **data** box.
			- However, it will not set a max number for you.
	- You may now embellish the module data by adding HTML tags. In this example, we wanted the Slashdot headlines to be numbered and so we added a ordered list tag to it.
		- **Tiki provides a basic WYSIWYG (What You See Is What You Get) editor to facilitate HTML** coding. Click **Use wysiwyg editor** to try it out.
		- **Tip:** You can include more than one Feeds channel in a single module.
- Click **create/edit** to complete the module-creation step.

Next, you must tell Tiki where to display this new module. In other words, you must assign it to the Tiki layout.

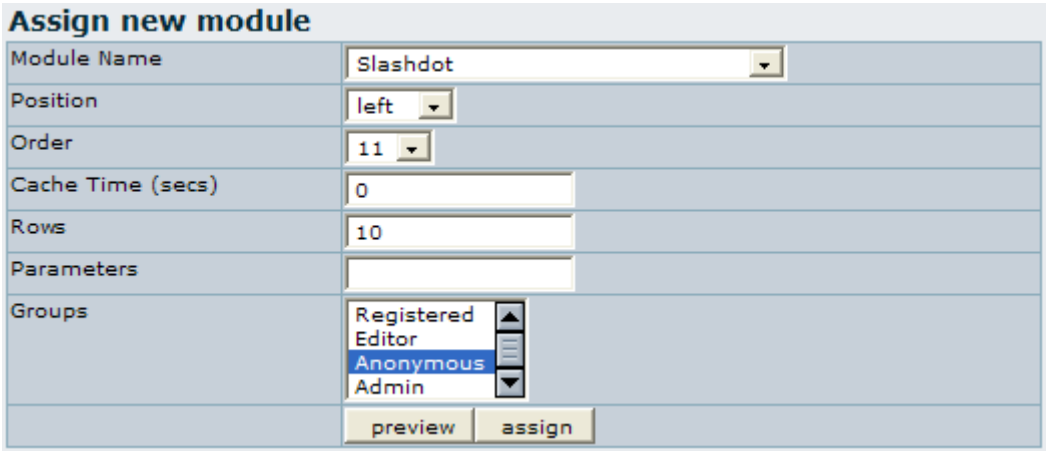

- Once you've create your Feeds user module, it'll appear in the **Module name** drop-down list in the **Assign new module** panel. Select it.
- Decide on its **Position** in the left, center or right column of your Tiki.
- Give it a number to determine its relative **Order** (top to bottom) in the column.
- Select which **Groups** will be permitted to see this module. Select more than one group by Controlclicking.
	- Group permissions are explained further in PermissionAdmin.
- Click **preview** to see what your module will look like. When you're satisfied, click **assign**.
	- For example, here's how our Slashdot module turned out:

#### $\pmb{\times}$

Once it's been assigned, it'll appear in the **Assigned Modules** panel, where it may be **edited**, moved **up/down**, or deleted (the **x** link).

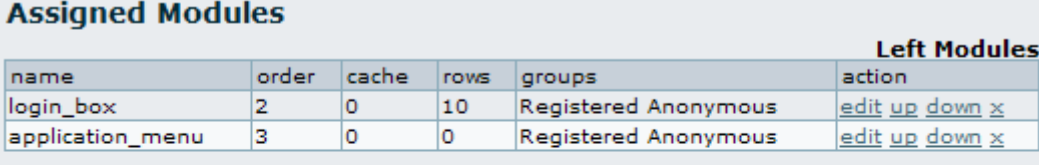

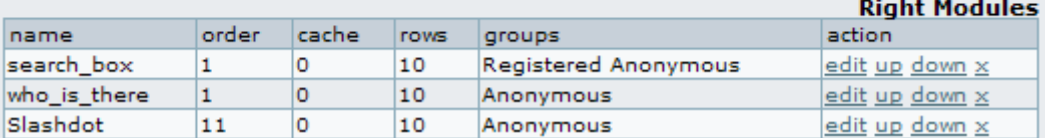

### Wiki Pages

You can include Feeds channels in a Wiki page through the same syntax as in modules (using [PluginRSS](https://doc.tiki.org/PluginRSS)):

{rss id=x max=2}

### Search results as a feed

Since 2011 (r35006 for Tiki 7?) you can access search results as a simple RSS feed using an extra httpaccept parameter. Note the plus sign and slash in the mime type application/rss+xml need to be url encoded.

tiki-searchindex.php?httpaccept=application%2Frss%2Bxml&filter~content=foo

# See also

[Article Generator](https://doc.tiki.org/Article-Generator)

# Alias

[RSS User](https://doc.tiki.org/RSS-User)